# 《就业协议》网上签约流程(学生发起)

一、网上签约流程

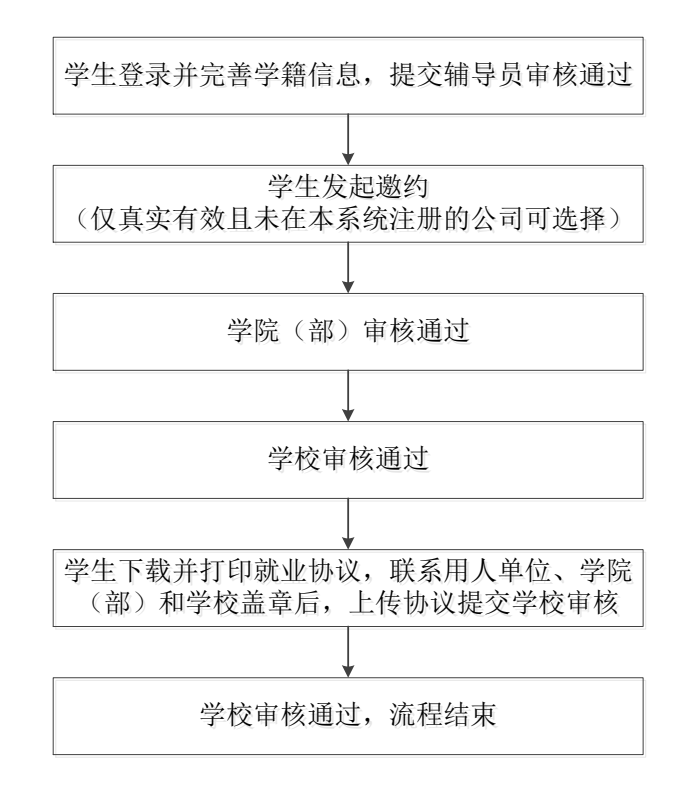

### 二、操作指南

#### 1.账号登录

学生登录网址: http://careers.nenu.edu.cn/login/student(建议使用火 狐、谷歌、360 极速模式、edge 浏览器), 点击"学校统一身份认证登录", 账 号密码为登录学校主页融合门户的账号密码(学号或邮箱账号)。

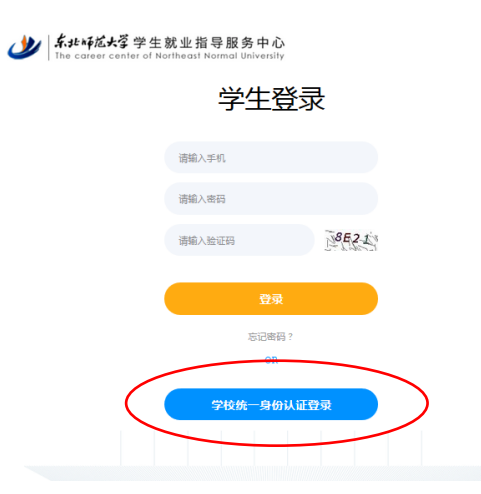

#### 2.完善信息

点击左侧菜单栏"学籍信息",完善个人信息后,点击提交,由辅导员审核。

如申请《毕业生推荐表》时已完善,此步骤可忽略。

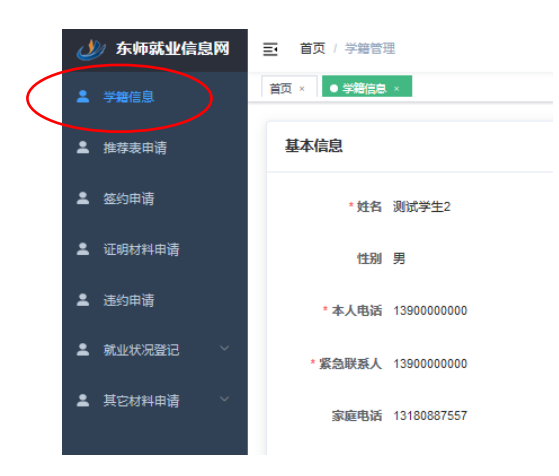

# 3.发起邀约

点击左侧菜单栏"签约申请",填入"签约单位全称"(仅真实有效且未在本 系统注册的公司可选择)和"统一信用代码"(必须填写完整)。正在进行签约或 已完成签约的学生无法重复发起。

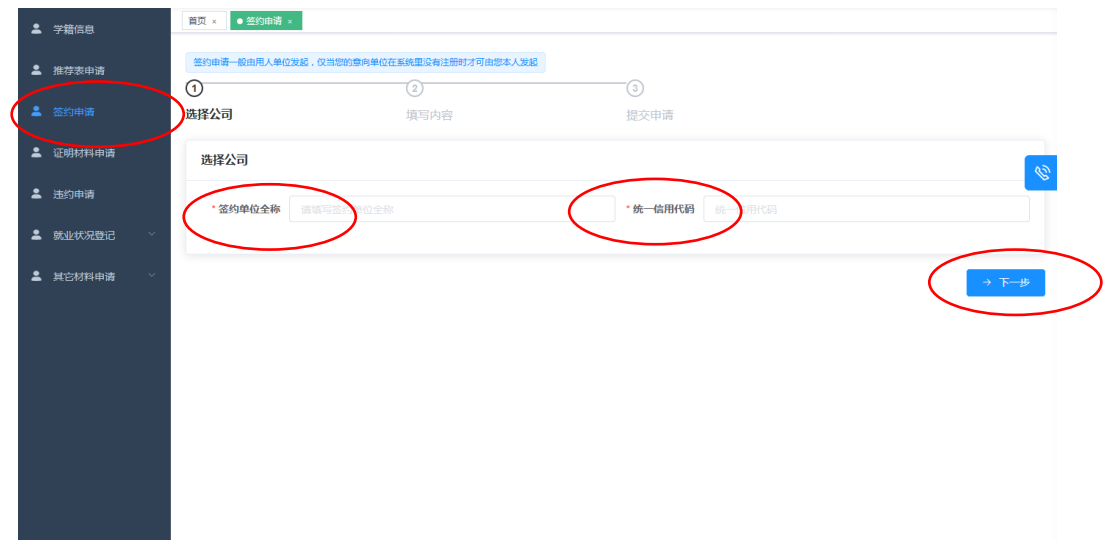

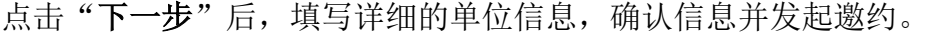

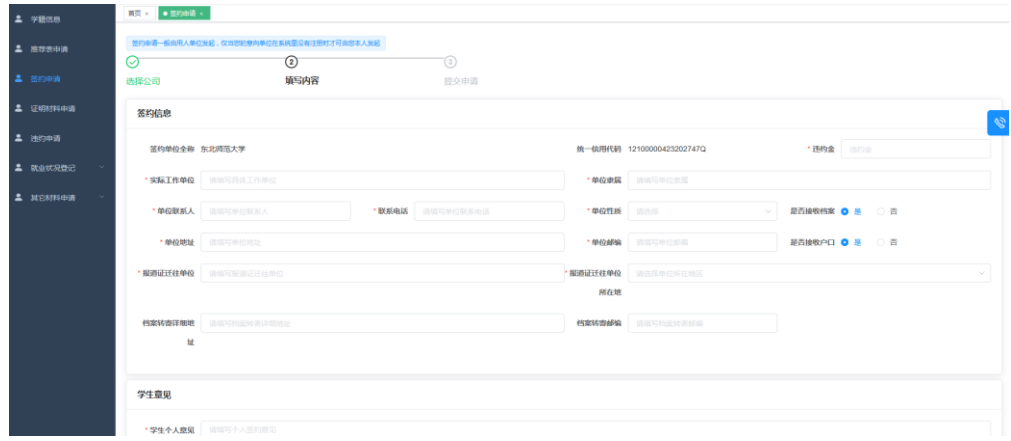

4.辅导员审核

登录网址: http://careers.nenu.edu.cn/login/teacher(建议使用火狐、 谷歌、360 极速模式、edge 浏览器),点击"学校统一身份认证登录",账号密码 为登录学校主页融合门户的账号密码。

点击左侧菜单栏"签约管理",可以看到待审核的列表,界面如下。

杏询冬供

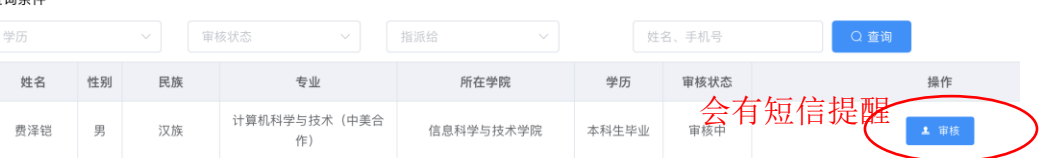

辅导员如需看到所有已申请的学生,可以选择指派给"所有人",但只有需 要审核的才会显示"审核"按钮。

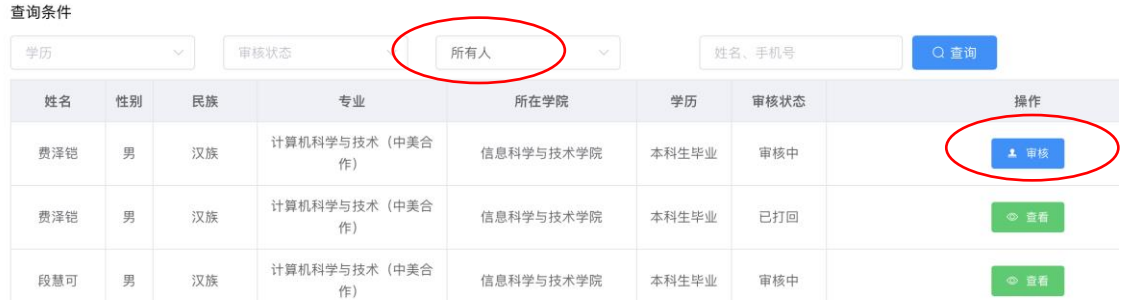

## 5.学校审核

(1)学校审核通过,学生可以下载就业协议,待协议签署完毕后还需将协 议上传系统由学校进一步审核。

(2)学校审核不通过,则会返回到学院审核层级。

## 6.下载协议并上传盖章后的协议

## (1)下载协议

学校审核通过后,会生成下载链接,如下图所示。学生点击"下载 PDF"即 可下载空白就业协议。由于协议是一式 4 份,所以下载后是压缩包,共 4 个文件。

本协议是由【百度在线网络技术(北京)有限公司】发起的签约邀请,目前状态为 审核通过,协议详情如下:

下载PDF

如学生没有获取下载链接,则选择生成 PDF,系统会重新生成一次,生成速 度会慢一些。

## (2)上传盖章后的协议

学生将盖章后的协议上传系统,由学校进一步审核。

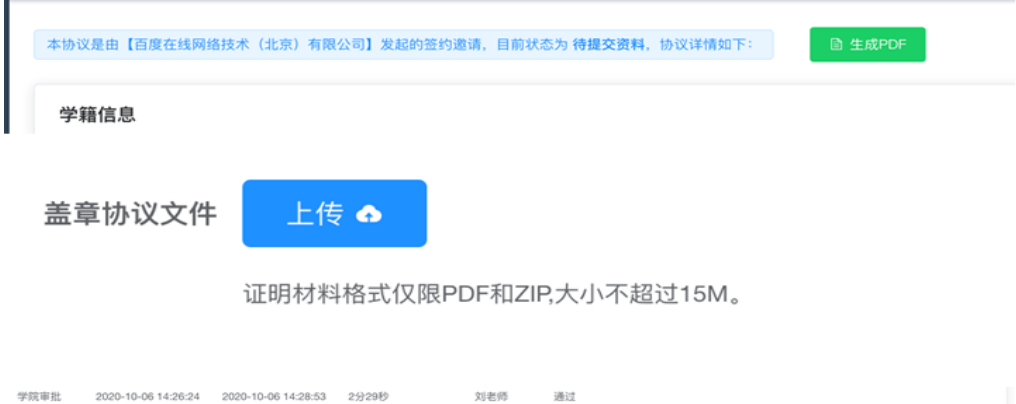

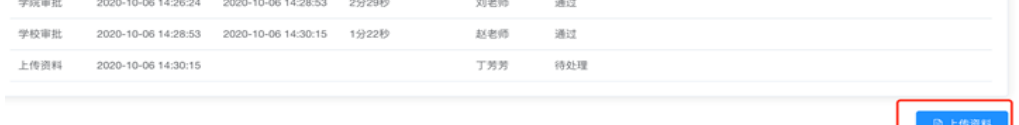

J

# 7.学校终审

学校审核通过后整个签约流程结束。